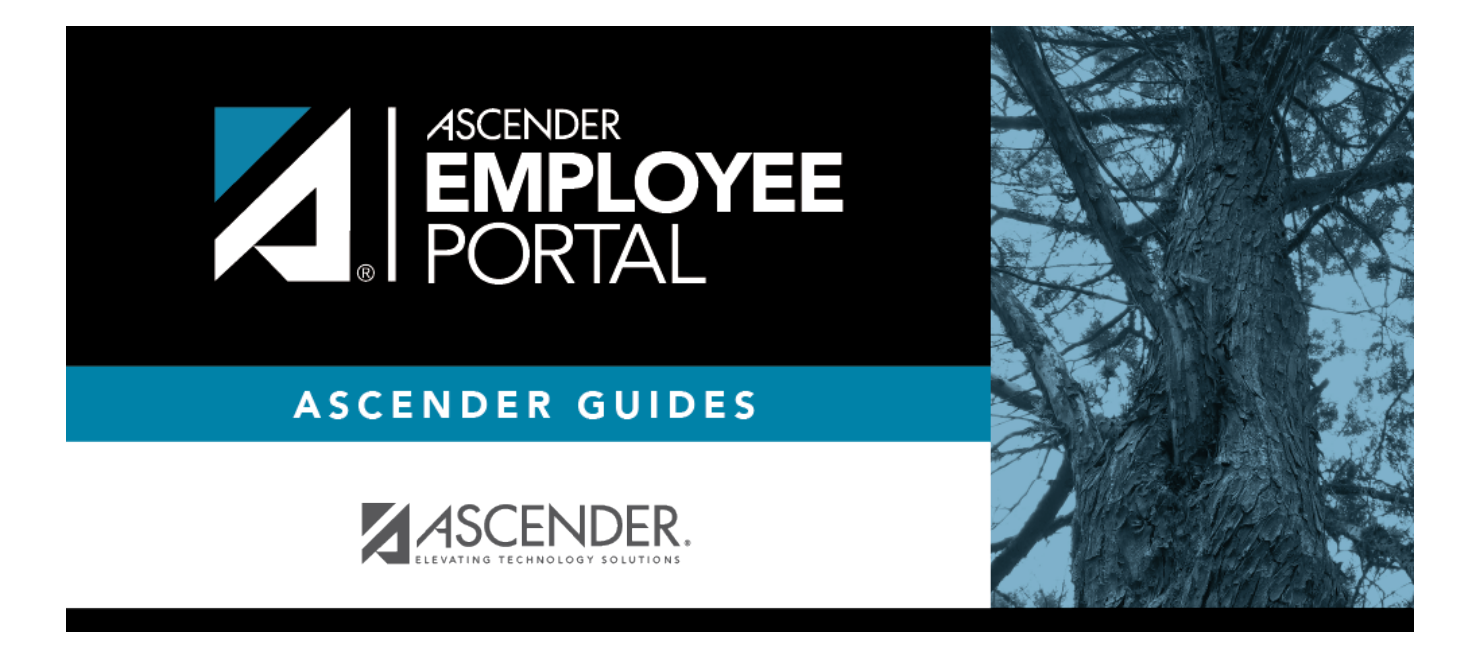

# **ASCENDER EmployeePortal (Ayuda en líne)**

## **Table of Contents**

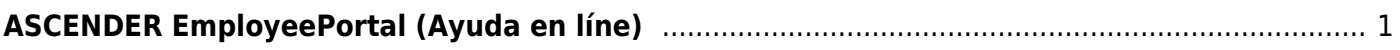

# <span id="page-4-0"></span>**ASCENDER EmployeePortal (Ayuda en líne)**

#### *Welcome*

Upon logging on to EmployeePortal, you will see the [EmployeePortal Calendar](#page--1-0) where you can select a date to enter a leave request, travel request, or a WorkJournal request.

At any point, if you want to return to the EmployeePortal Calendar page, click the ASCENDER EmployeePortal image in the upper-left corner of the application.

> **TIP**: If you have any new notifications from EmployeePortal, the number of pending notificationsis displayed in the top-right corner of the page on  $\blacksquare$ . Click  $\blacksquare$  to view the Notifications box. You can either click **Mark All As Read** to mark all notifications as read and clear all notifications or click a notification to open the Notifications page. From the Notifications page, you have the option to **Mark All As Read** or click **to clear each** individual notification.

### **Help Navigation**

- Use the **Table of Contents** (left) to access Help for a specific page.
- Use the **Trace** feature (top) to quickly access any of the last five pages you were viewing.
- Use the **Search** box (top right) to search for a word or phrase within online Help.
- A green link opens a new page. New pages are not automatically included when printing.
- •A green link with an arrow rexpands to display additional content. The arrow points down when the section is expanded; the arrow points right when the section is collapsed. The content from a blue link is automatically included when printing.
- •A single arrow pexpands to display additional content. The arrow points down when the section is expanded; the arrow points right when the section is collapsed. The content from a single arrow is automatically included when printing.
- Ablue link with an earth icon  $\Box$  opens an external page. The content from an external link is not automatically included when printing.

Use the icons on the right to do the following:

- •Clock icon  $\bigcirc$  Access previous versions of Help.
- PDF icon  $\blacktriangle$  Convert the page you are viewing to PDF format for saving or printing.
- •PDF Book icon  $\blacksquare$  Create a customized book of Help pages.
- $\bullet$ Up Arrow icon  $\uparrow$  Jump to the top of the Help page.

Notes about using Help on a mobile device:

Click the Tools drop-down menu to view old revisions of the page you are viewing.

- Click Table of Contents to view the Table of Contents.
- Click Skip To Content in the upper-right part of the page to skip to the main content on the page.

#### *Bienvenido*

Al iniciar sesión en EmployeePortal verá [el calendario de EmployeePortal.](#page--1-0)

**RECOMENDACIÓN**: Si tiene notificaciones nuevas de EmployeePortal, el número de notificaciones pendientes aparece en la esquina superior derecha de la página en  $\Box$ . Oprima para ver el cuadro Notificaciones. Puede oprimir **Marcar todas como leídas** para marcar todas las notificaciones como leídas y despejar todas las notificaciones, o puede oprimir una notificación para abrir la página Notificaciones. En la página Notificaciones tiene la opción Marcar todas como leídas o puede hacer clic en **o** para despejar cada notificación individual.

- Use **el Índice** (a la izquierda) para acceder a la ayuda para una página específica.
- Use la función **Rastrear** (en la parte superior) para acceder rápidamente a cualquiera de las últimas cinco páginas que visitó.
- Use **el cuadro de búsqueda** (parte superior derecha) para buscar una palabra o frase dentro de la Ayuda en línea.
- Un enlace verde abre una página nueva. Las páginas nuevas no se incluyen automáticamente al imprimir.
- Un enlace verde con una flecha se expande para mostrar contenido adicional. La flecha apunta hacia abajo cuando la sección está expandida; la flecha apunta a la derecha cuando la sección está oculta. El contenido de un enlace azul se incluye automáticamente al imprimir.
- Una flecha sola se expande para mostrar contenido adicional. La flecha apunta hacia abajo cuando la sección está expandida; la flecha apunta a la derecha cuando la sección está oculta. El contenido de una flecha sola se incluye automáticamente al imprimir.
- •AUn enlace azul con un ícono de la Tierra i oabre una página externa. El contenido de una página externa no se incluye automáticamente al imprimir.

Use los íconos que aparecen a la derecha para hacer lo siguiente::

- Ícono de reloj  $\bigcirc$  Acceder a versiones anteriores de la Ayuda.
- •Ícono de PDF  $\blacktriangle$  Convertir la página que está viendo a formato PDF para guardarla o imprimirla.
- Ícono de libro en PDF Crear un libro personalizado con páginas de ayuda.
- $\bullet$ Ícono de flecha hacia arriba  $\uparrow$  Ir al principio de la página de Ayuda.

Notas sobre el uso de la ayuda en un dispositivo móvil:

- Haga clic en el menú desplegable Herramientas para ver las versiones anteriores de la página que está visualizando.
- Haga clic en Índice para ver el índice.
- Haga clic en Omitir contenido en la parte superior derecha de la pagina para ir al contenido

principal de la página.

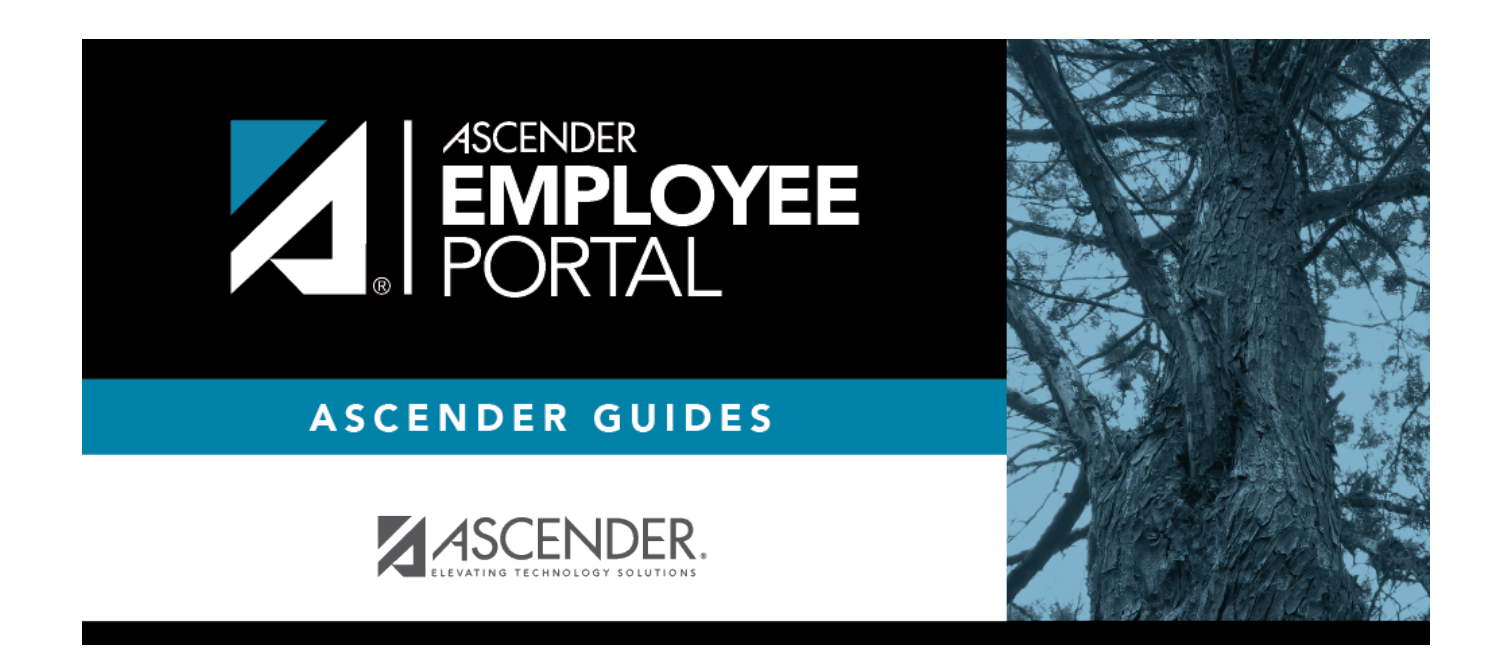

## **Back Cover**